## **Goal Setting**

There are two ways you can enter your goals. One way is through a **Goal Setting Task** you receive in your Inbox. The other way is from **your profile**, **under the Performance Tab**.

## **Creating your Goal through a Goal Setting Task**

You will receive a task in your **Inbox** prompting you to enter your goals.

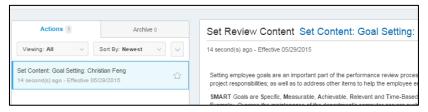

1. Click **Go to Guided Editor (**For a step-by-step guide) or **Summary Editor** (Show all fields on one page) to set your goals.

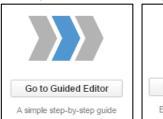

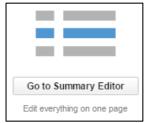

- 2. Click **Add** under **Goals** to have the goal fields will display.
- Type the Goal in the goal free for text box, and action items and a Description of how you will achieve the goal in the description box.

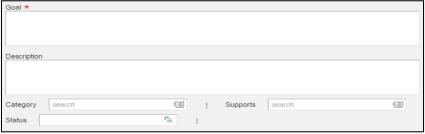

- Select a Category Performance or Development.
- Align\* your goal by clicking the Support Field
  - a. Choose your Department/Department Head, or the organizational unit closest to you
  - b. Select the appropriate goal period
  - c. Select the goal that you want to align to, the goal will populate in the Support field.

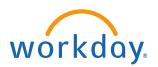

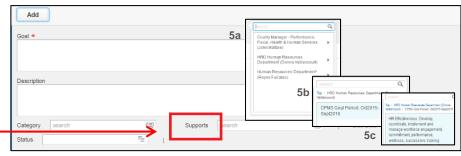

- 6. Enter a Due Date and Status.
- 7. Repeat this step for each additional goal. When you are done, click Next
- 8. Review the summary of your proposed goals, then click **Submit.**

The goals will then be **sent to your manager for review**. Your manager can approve, modify, or add additional goals as required.

## **Creating a Goal from Your Performance Tab**

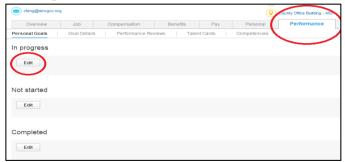

- Click on the **Performance** tab from your Profile Tab

   If there are goals already approved, they will be displayed.
- 2. Click **Edit** under the respective header to modify an existing goal. To enter a new a goal, click **Edit** under **Not Started**.
- 3. Complete steps 2 8 under "Creating your Goal through a Goal Setting Task"

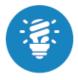

Once a manager approves or modifies a proposed goal or adds a new one, it will appear under your Profile's Performance Tab. **Check the Performance Tab regularly** to see which goals have been approved, modified, or added and to update the progress made on your goals.